# **Creating a Virtual Meeting Using Blackboard Collaborate Ultra in a Stand Alone Account**

**Step 1: Navigate** to [https://sas.elluminate.com](https://sas.elluminate.com/) using Google Chrome or Firefox

# **Step 2: Log** in using Username and Password

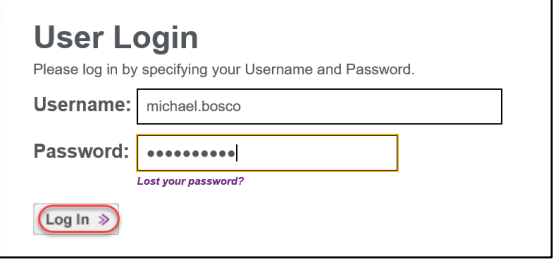

#### **Step 3: Click** Back to Collaborate Ultra experience

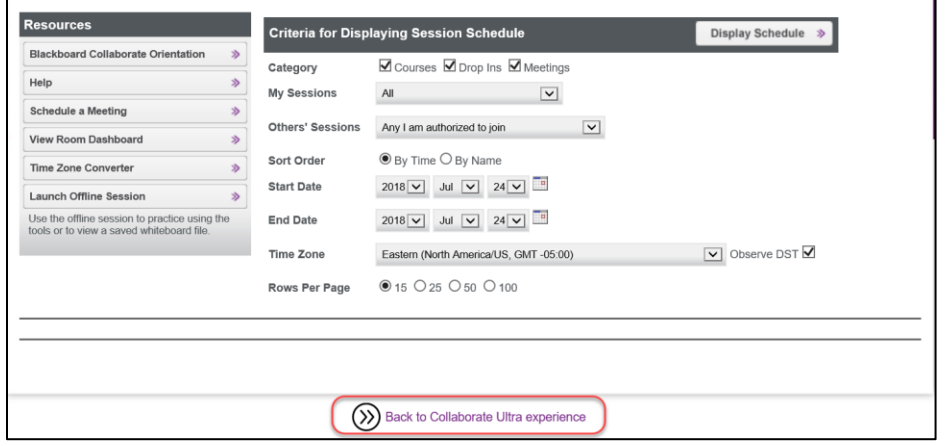

# **Step 4: Enter** Username and Password then **click** Log In

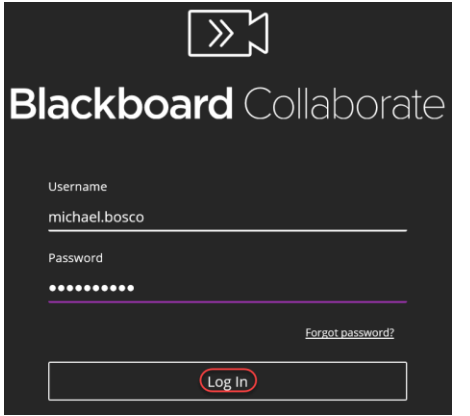

# **Step 5: Click** Create Session

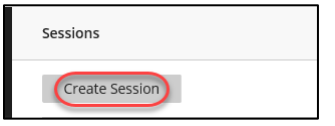

**Step 6: Enter** the Title for the meeting and **set** Event Start Date/Time and End Date/Time (or No end for an open session) then **click** Save

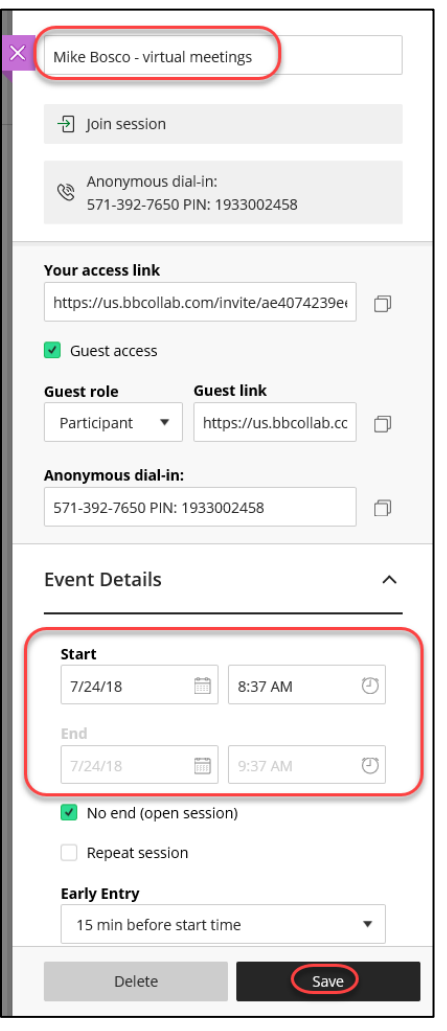

**Step 7:** You will receive and a notification email that your session has been created containing a Guest Link to join the session that can be forward to the meeting participants or you can **click** on Session Options Icon (three dots) to copy guest link and paste it into an email to participants – (advise participants that Blackboard Collaborate Ultra works best with Google Chrome or Firefox)

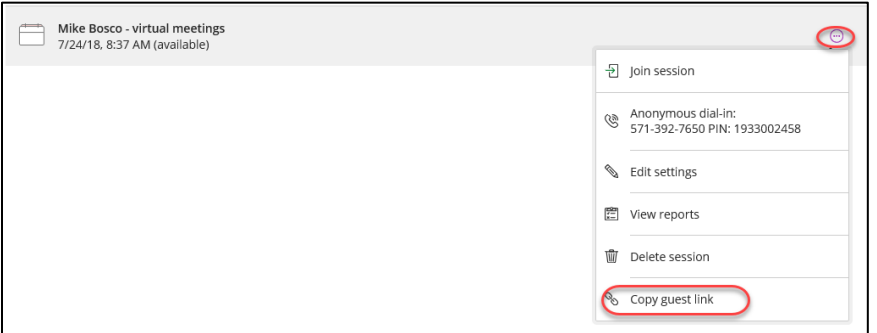

**Step 8:** To start the meeting the Moderator be sure to **Log In** t[o https://sas.elluminate.com](https://sas.elluminate.com/) using Google Chrome or Firefox, **click** Back to Collaborate Ultra experience, **select** the meeting, **click** on the Session Options Icon (three dots) and **click** on Join Meeting.